# **Anleitung**

**WebMart Eventkalender Anmelden / Eintragen**

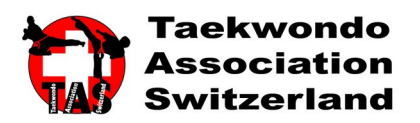

#### **Voraussetzung**

Um neue Events anmelden zu können, müssen Sie vom Administrator dieses Event Kalenders Zugangsdaten erhalten haben. **Kontakt:** [st.pfister@bluewin.ch](mailto:st.pfister@bluewin.ch)

#### **Erste Schritte**

Um Zugang zum TAS Eventkalender zu erhalten muss zunächst auf die Webseite: [www.taekwondoswitzerland.ch](http://www.taekwondoswitzerland.ch/) besucht werden. Auf der Startseite finden Sie den Eventkalender.

#### **Event anmelden**

- 1. Klicken Sie auf "EVENT ANMELDEN"
- 2. Geben Sie im nächsten Fenster Ihre Zugangsdaten ein und klicken auf "ANMELDEN"
- 3. Füllen Sie das Formular aus.
- **4. Bitte kontrollieren Sie noch einmal ganz genau Ihre Einträge bevor Sie auf "Speichern" klicken.**

#### **WICHTIG!**

Bitte nur den letzten Tag eines mehrtägigen Events bei "Beginnt am/um" und **"Endet am/um"** eintragen. Die tatsächlichen Daten bitte im Feld "BESCHREIBUNG" eintragen. **Begründung:** Dieser Kalender listet in der Übersicht auf der Webseite JEDEN einzelnen Tag auf, was den Kalender unübersichtlich macht. So werden z.B. bei einem 6 Tägigen Event, 6 Eventeinträge generiert. Diesen Effekt möchten wir vermeiden. Wir bitten Sie, dies zur Entlastung der WebAdministratoren zu berücksichtigen. Vielen Dank.

### **Event ändern/löschen**

Leider kann ein einmal von Ihnen gespeichertes Event **nicht** mehr von Ihnen selbst geändert oder gelöscht werden. Bitte wenden Sie sich an den Administrator **Kontakt:** [st.pfister@bluewin.ch,](mailto:st.pfister@bluewin.ch) um die Einträge entsprechend zu ändern, bzw. zu löschen. Vielen Dank

## **Abgelaufenes Event löschen**

Ist ein Event vom Datum her abgelaufen, wird dieses AUTOMATISCH vom System wieder gelöscht.